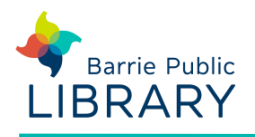

# **cloudLibrary** Computer and e-Reader

## **Getting started**

- 1. Download the **cloudLibrary Desktop App** from: [www.yourcloudlibrary.com](http://www.yourcloudlibrary.com/)
- 2. The first time you open the app you will be asked to activate your computer**.**  You can do this with either:
	- an automatically generated **cloudLibrary ID** or
	- an **Adobe ID**, if you already have one
- 3. Once logged in, click on **Settings – Email Notification** and switch to 'Yes' if you want email alerts for holds

## **Searching for ebooks**

### **cloudLibrary Desktop App:**

- You can search for e-books and e-audio directly from the desktop app.
- You can also browse by genre and place holds.
- You will only see books from cloudLibrary but it has a wider selection than our online catalogue

### **cloudLibrary Website:**

• [www.yourcloudlibrary.com](http://www.yourcloudlibrary.com/) Same functions as the Desktop App

### **Library's Online Catalogue:**

- 1. Search for an e-book in the online catalogue: [www.barrielibrary.ca](http://www.barriepubliclibrary.ca/) You may filter search results to show only **EBooks** in the **Refine by** menu on the left of the results page
- 2. cloudLibrary e-books have the following link next to the title: **Check out with cloudLibrary**

## **Checking out and downloading**

- 1. From the e-book record click **Borrow** or **Check Out with cloudLibrary**
- 2. You may be prompted to sign in using your library card number and PIN

- 3. The length of the loan period is 21 days
- 4. The book should automatically download. It will appear in the **cloudLibrary Desktop App**
- 5. Go to **My Books** and click the book cover to begin reading or listening

## **Managing your cloudLibrary e-books**

- Items on hold or checked out to you can be managed in the **My Books** section of the **cloudLibrary Desktop App** or at [www.yourcloudlibrary.com](http://www.yourcloudlibrary.com/)
- **Return** items before their expiry date. **Renew** books 3 days before expiry by going to **My Books**, and clicking **List View** in the top right corner of the screen
- To ask for e-book or e-audio titles to be purchased select the **Suggestions for Library** view under **Filters**. Search for your title, and click the **Suggest to Library** button

## **Transferring to an eReader**

- 1. Open the cloudLibrary Desktop App
- 2. Connect the Kobo or Nook e-reader to your computer with a USB cable. Tap **Connect** on the e-reader screen
- 3. Go to the **My Books** section in the desktop app. The name of the e-reader should appear in the middle of the screen
- 4. Click **Transfer to Device** on the book you wish to copy to your e-reader. You should see a progress bar. When it reaches 100% the book is copied
- 5. Once copied, safely disconnect the e-reader from the computer. Right-click on the device in Windows Explorer and select 'Eject'

If you experience any errors, try logging out of the desktop app in **Settings - Library Identification**.

## **Other resources**

### **cloudLibrary Help**

<https://www.yourcloudlibrary.com/common-issues/>

# **Adobe ID Sign Up & Help**

https://adobe.ly/2YDhCrK